1. Visit <https://tq.tournamentsoftware.com/member/createorganizationaccount.aspx>

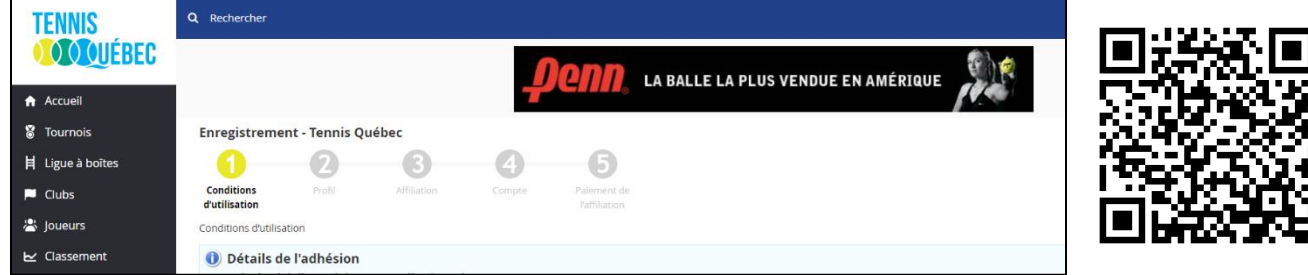

## 2. Read and agree to the Rules and Regulations

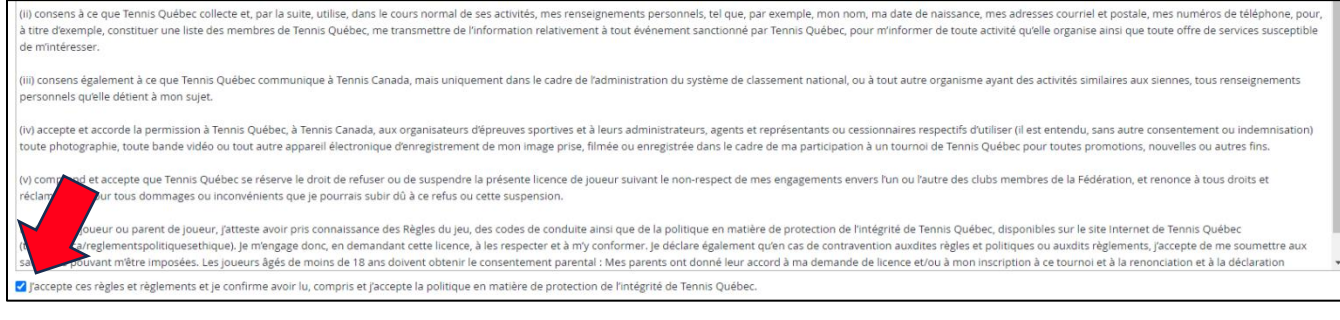

3. Fill out your personal information. Note that only fields marked with \* are mandatory

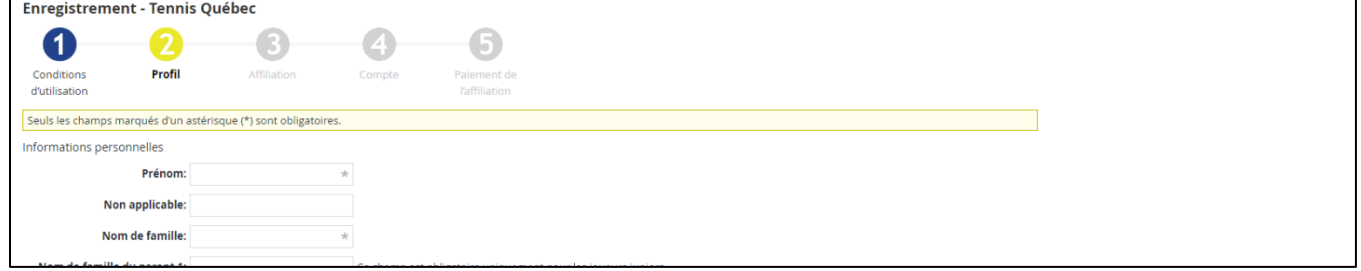

4. Select "Récréative (Gratuite)", "Laval", and "Tennis 13 / Académie Ménard et associé" for your membership details

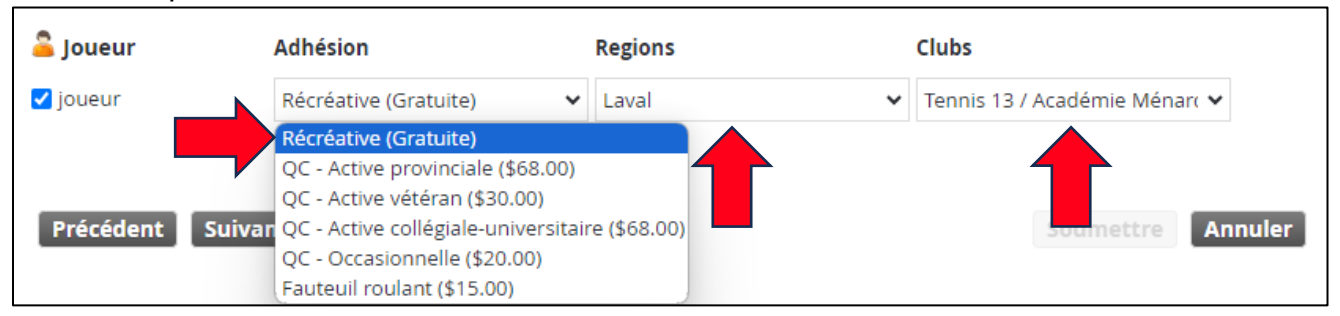

5. Create your account details and click "Submit"

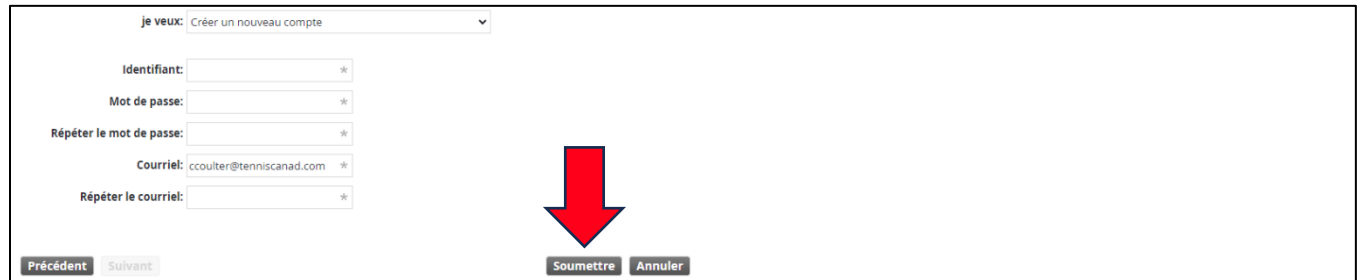